# **New and Improved Business Online Banking**

Reference Guide

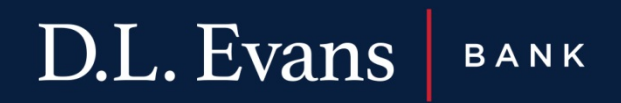

# | INDEX

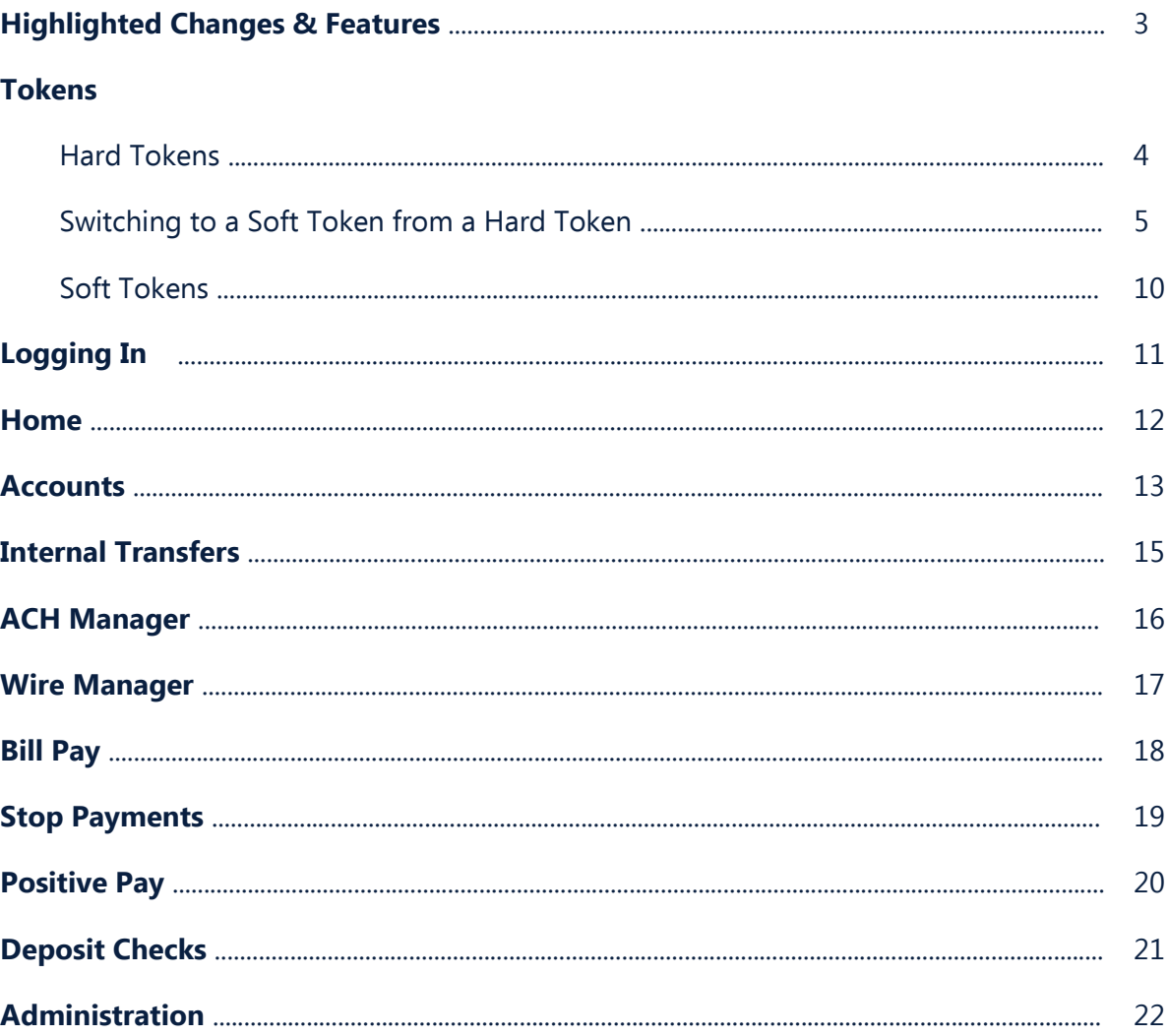

# <span id="page-2-0"></span>**| HIGHLIGHTED CHANGES & FEATURES**

- Customers will have the ability to use a Soft Token instead of a Hard Token. A Soft Token is a two-factor authentication method using an app downloaded on a device.
- A "Forgot Password?" link will now be available. Currently, users have to contact the Bank in order to have their password reset.
- Customers will be able to create, modify, and delete their own recurring internal transfers.
- ACH Manager (used for Direct Deposit and Direct Debit) has improved functionality.
- Designed with terminology geared towards the customer.
- The overall appearance and navigation has improved.

### <span id="page-3-0"></span>**| TOKENS - HARD TOKENS**

### **Logging In with a Hard Token**

Go to dlevans.com and click on **Online Banking Login.**

Select **New Business Online Banking Login**, enter your username and password, and click **Login.** (Your password is the one-time password from your token followed by your 4-digit PIN.)

A Site Verification pop-up will display. Press the button on the token again and verify that the digits match. If they match, click **Verified**.

# X △ Online Banking Login • Access my Account **Manage Your Money** Cash Management Anywhere • New Business Online **Banking Login** Username Password Login **Mobile Banking >** Enroll > eStatements > **Forgot Password >**

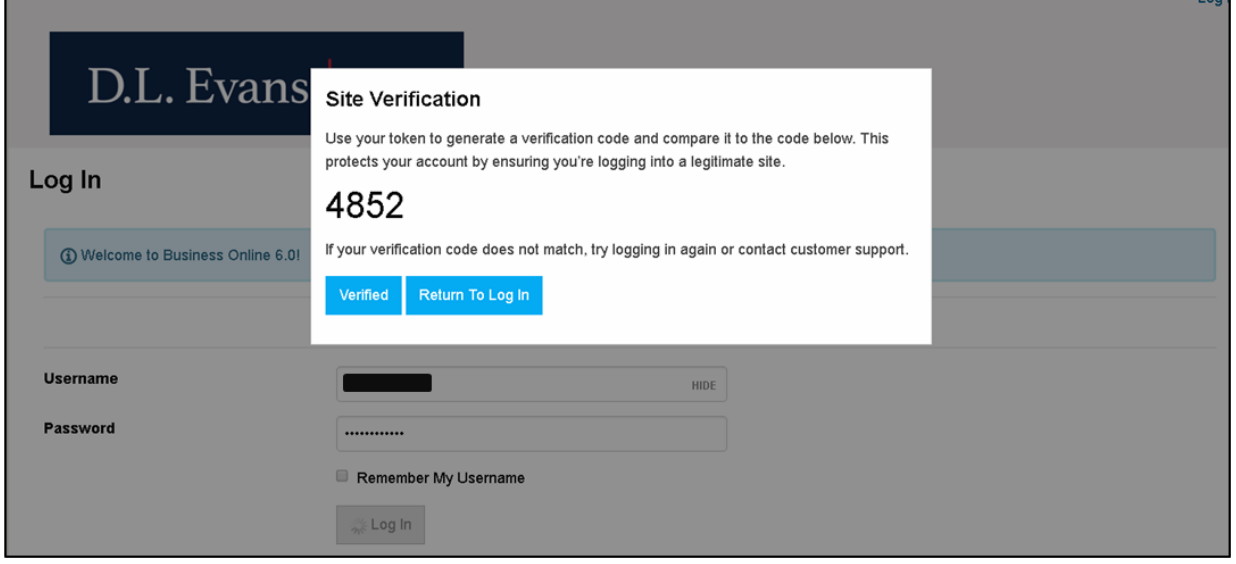

# <span id="page-4-0"></span>**| TOKENS – SWITCHING TO A SOFT TOKEN FROM A HARD TOKEN**

If you currently use a hard token and would like to switch to a Soft Token, follow the steps below in the new Business Online Banking. With a soft token you will be able to log in and process files in the current Cash Management as well as the new Business Online Banking.

# **-** First, download the **DIGIPASS for Business Banking app by Fiserv**.

On iOS, go to your app store and search for "**DIGIPASS for Business Banking**". Below the app name it will say "**Security app by Fiserv & Vasco**".

**PLEASE NOTE:** There are multiple Digipass apps with the same icon for other banks. Please ensure you download and use the correct app or the soft token will not work.

On Android, go to your play store and search for "**DIGIPASS for Business Banking**". Below the app name it will say "**Fiserv Pvt. Ltd**."

**PLEASE NOTE:** There are multiple Digipass apps with the same icon for other banks. Please ensure you download and use the correct app or the soft token will not work.

### **Apple iOS DIGIPASS for Busines...** Security app by Fiserv & Va... **GET Applications Back One-Time Password** One-Time Password One-Time Password C\_ Begin activation 40305626 **B** Digital Signature Site verification code Add another toked 4031 Remove a token

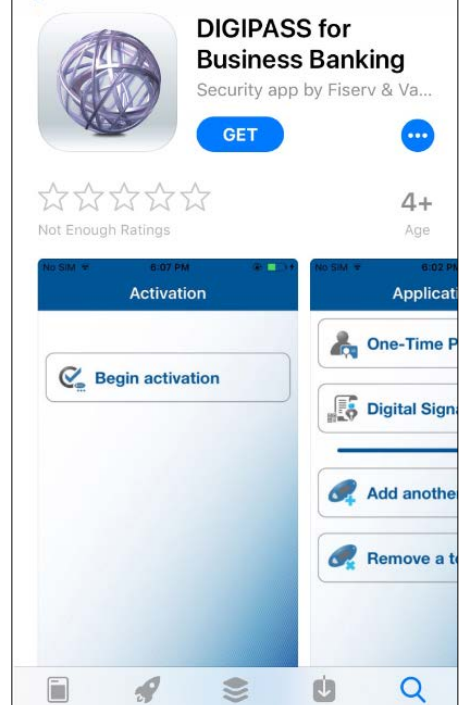

**くSearch** 

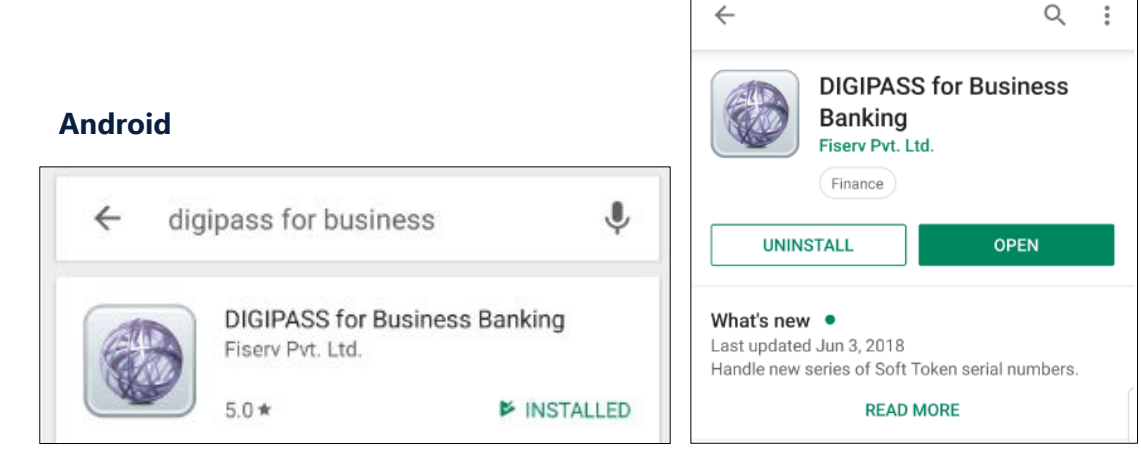

Serial number FDO4426512

Search

### **| TOKENS – SWITCHING TO A SOFT TOKEN FROM A HARD TOKEN**

**-** After downloading the DIGIPASS app, log into Business Online Banking and go to **Profile** in the top-right corner.

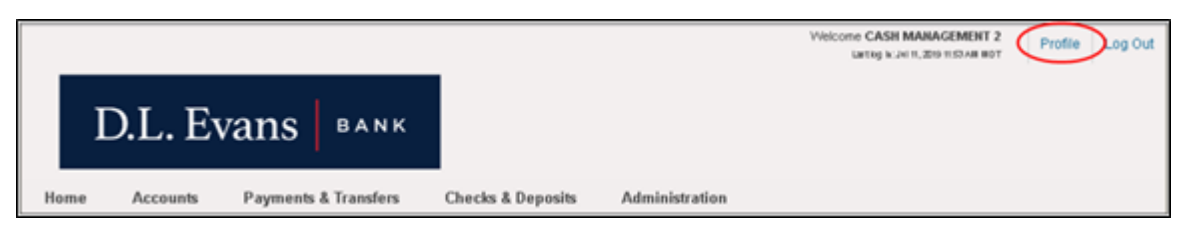

### **-** Under Token, click on **Switch to App**.

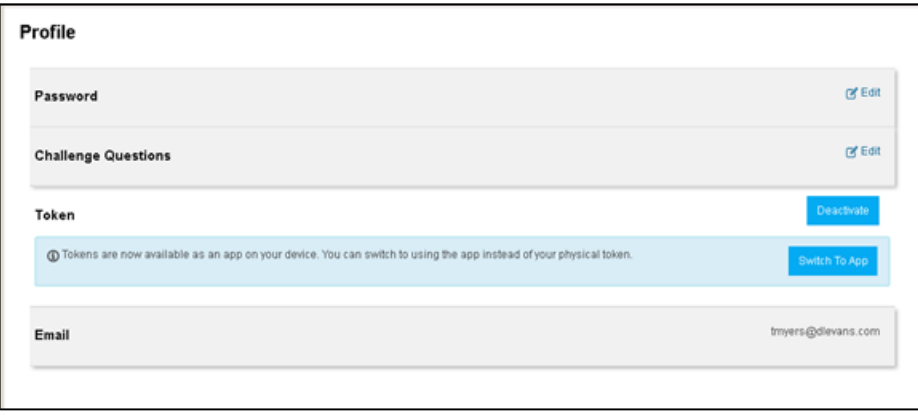

**-** Complete the Verify Your Identity section by entering your username and password and then answering your security question. Once your identity has been verified you will be brought back to the Profile page.

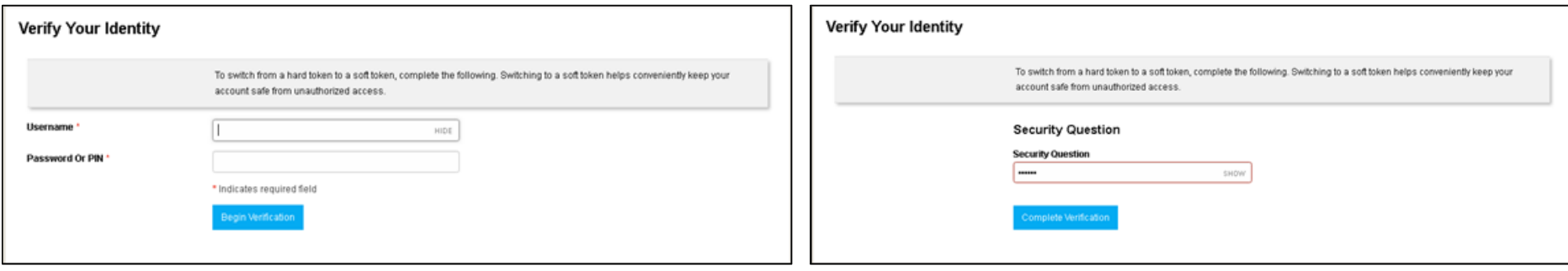

### **| TOKENS – SWITCHING TO A SOFT TOKEN FROM A HARD TOKEN** (continued)

**-** Under Device Nickname enter a nickname for the device you are using (e.g., personal phone, tablet, etc.).

**-** Enter your PIN under "create a PIN" – this can be the same PIN that you are currently using with your hard token.

**-** Click **Continue**.

**-** On our website you will now be prompted to enter a One-Time Password. The app will still be on the device code screen press the "Scan Image" button to scan the image on the website.

**-** Click on **Begin Activation**.

**IMPORTANT:** Do not allow your device screen to timeout during this process as it may require you to restart.

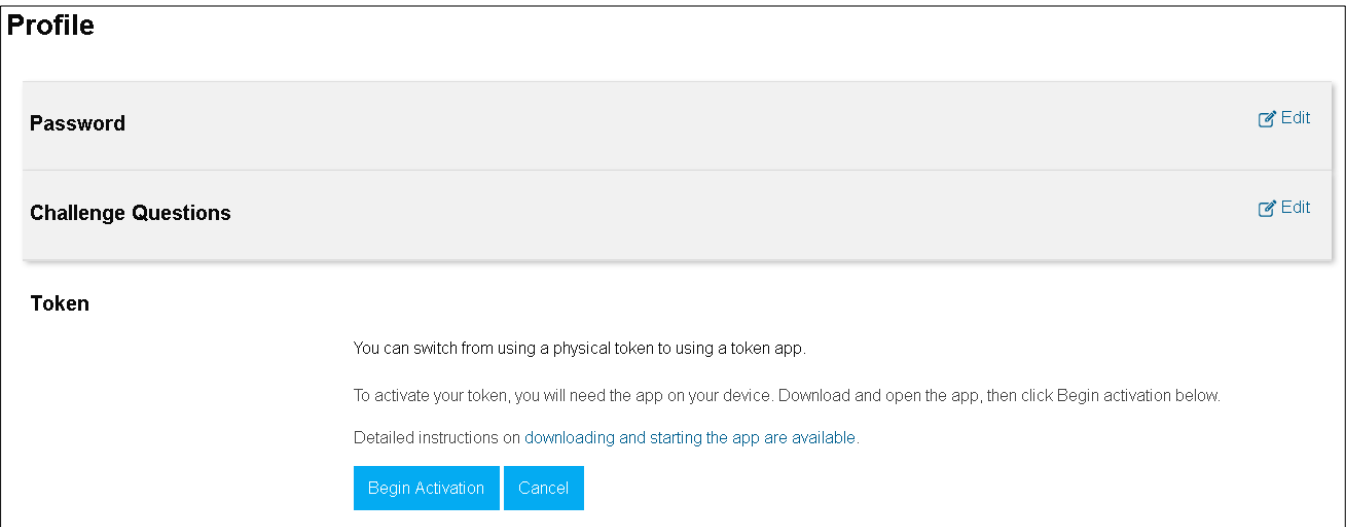

### **| TOKENS – SWITCHING TO A SOFT TOKEN FROM A HARD TOKEN** (continued)

**-** Using your DIGIPASS app, scan the image displayed. The app will then give you a device code to enter into the Device Code field.

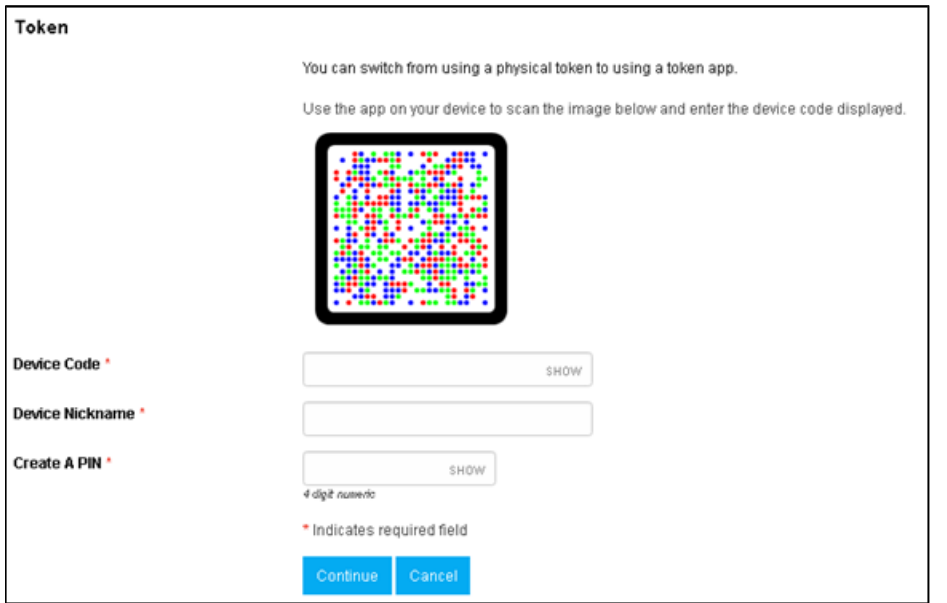

**-** Enter the one-time password from the app and click **Complete Activation**.

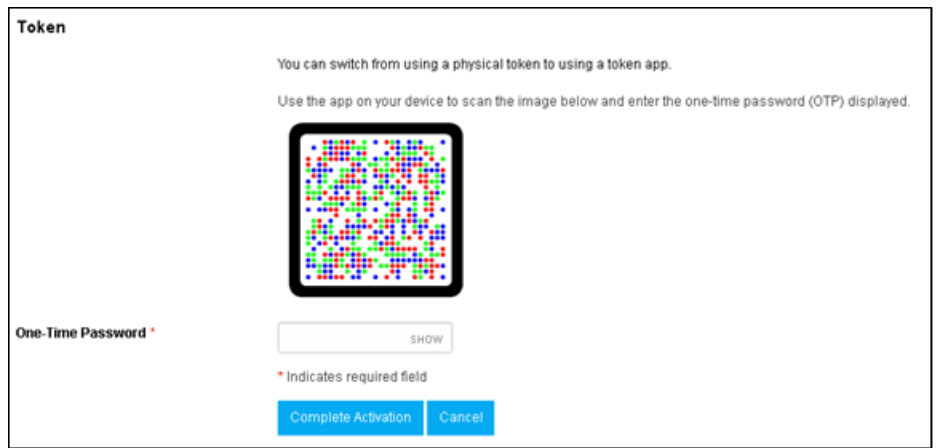

### **| TOKENS – SWITCHING TO A SOFT TOKEN FROM A HARD TOKEN** (continued)

**-** You will be brought back to the Profile page and a message will display saying, "Your token was successfully activated".

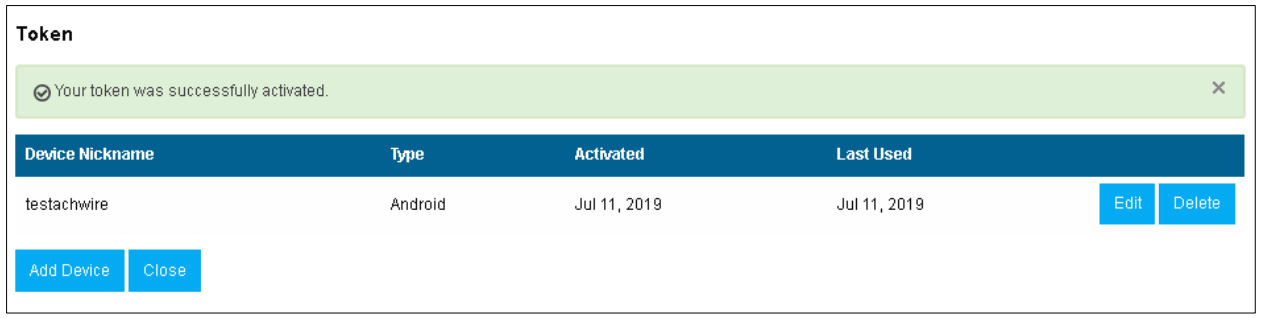

If you need any assistance, please contact us at **1-866-661-5463**.

**Return your hard token** by one of the following methods:

- **Branch**  Drop off to your local branch.
- **Mail** Mail to the following address:

D.L. Evans Bank 375 N. Overland Ave. Burley, ID 83318

# <span id="page-9-0"></span>**| TOKENS** (continued) **- SOFT TOKENS**

### **Logging In**

Open the DIGIPASS app on your device.

Choose **One-Time Password** at the top. Enter the One-Time Password into the password field on our website, followed by your 4-digit PIN. Click **Log In**.

A Site Verification pop-up will display. Verify that the four digits displayed match with the site verification code on your app. If they match, click **Verified**.

If you are logging into the Business Mobiliti app:

Choose **One-Time Password** in the DIGIPASS app and then hold your finger down on the digits of the One-Time Password. It will copy the password to your clipboard.

Switch to the Business Mobiliti app. Press and hold your finger down on the password field until it gives you a prompt to Paste. Once pasted, enter your 4-digit PIN. Select **Log In.** 

The Business Mobiliti app will then give you a site authentication code to verify. Switch back to the DIGIPASS app to verify the code. If it matches, select **Continue** in the Business Mobiliti app.

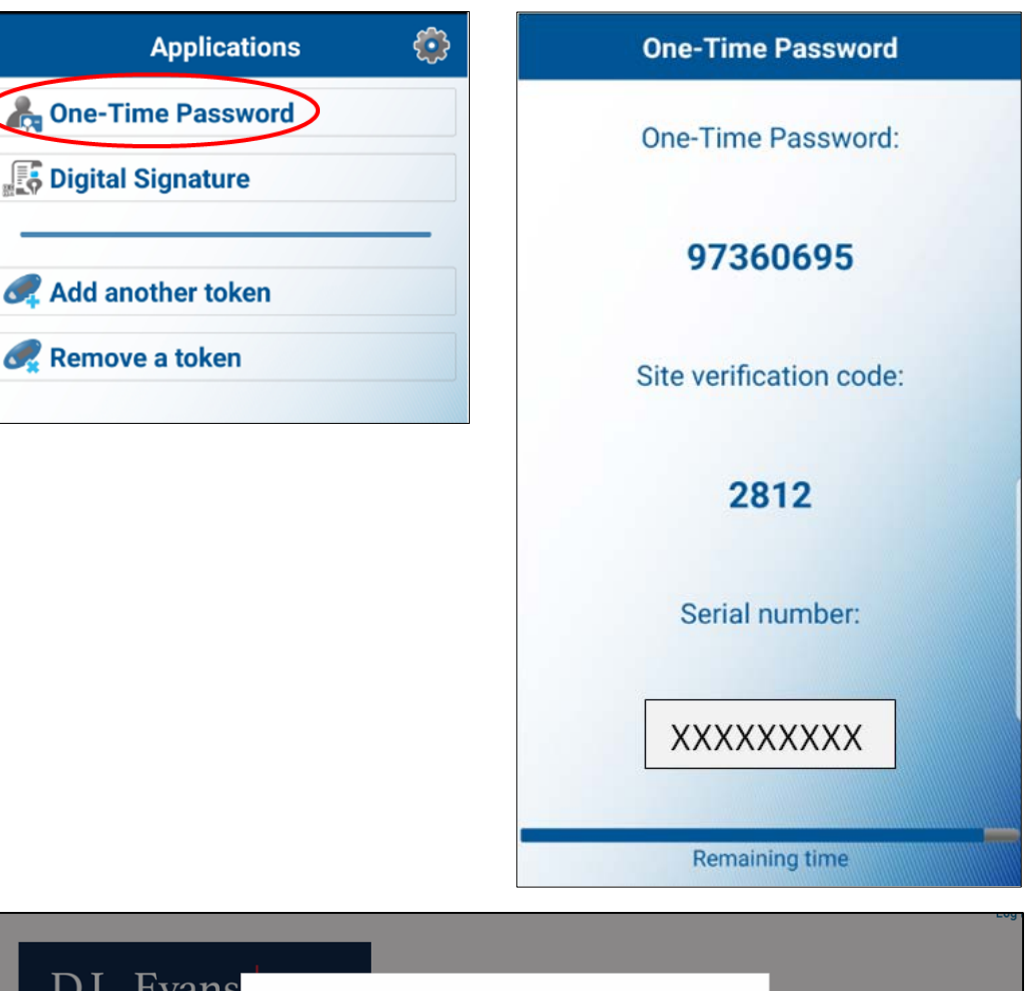

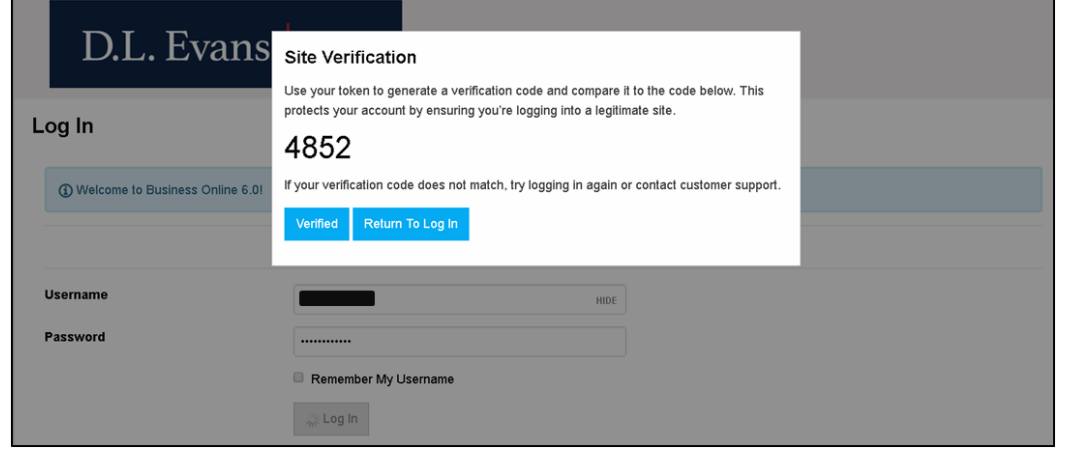

# <span id="page-10-0"></span>**| LOGGING IN**

Until October 7, 2019 both Cash Management and the new Business Online Banking platforms will be available. Your credentials have not changed and can be used for either login.

For Cash Management, go to dlevans.com and click on **Online Banking Login.** Click on **Cash Management** and log in as normal.

For the new Business Online Banking, go to dlevans.com and click on **Online Banking Login**. Click on **New Business Online Banking Login**, enter your username and password, and click Login.

If using a token, follow the instructions for Hard [Tokens](#page-3-0) on [page 4](#page-3-0) or the instructions for [Soft Tokens](#page-9-0) on page 10.

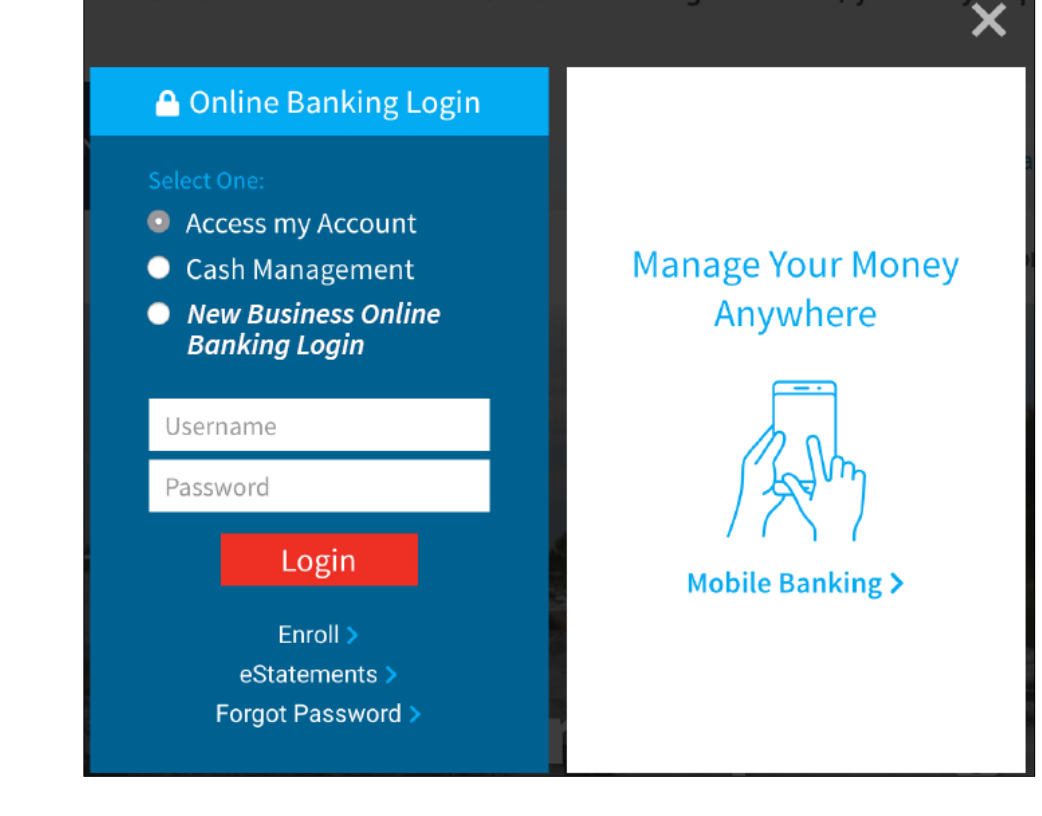

# <span id="page-11-0"></span>**| HOME**

The features on the new Business Online Banking Home page are similar to the existing Cash Management.

**Accounts** shows your accounts and their current balances. Click on account to view detailed balance information, recent transactions, etc.

**Payments & Transfers** shows pending internal, ACH, and/or Wire transfers that require your review.

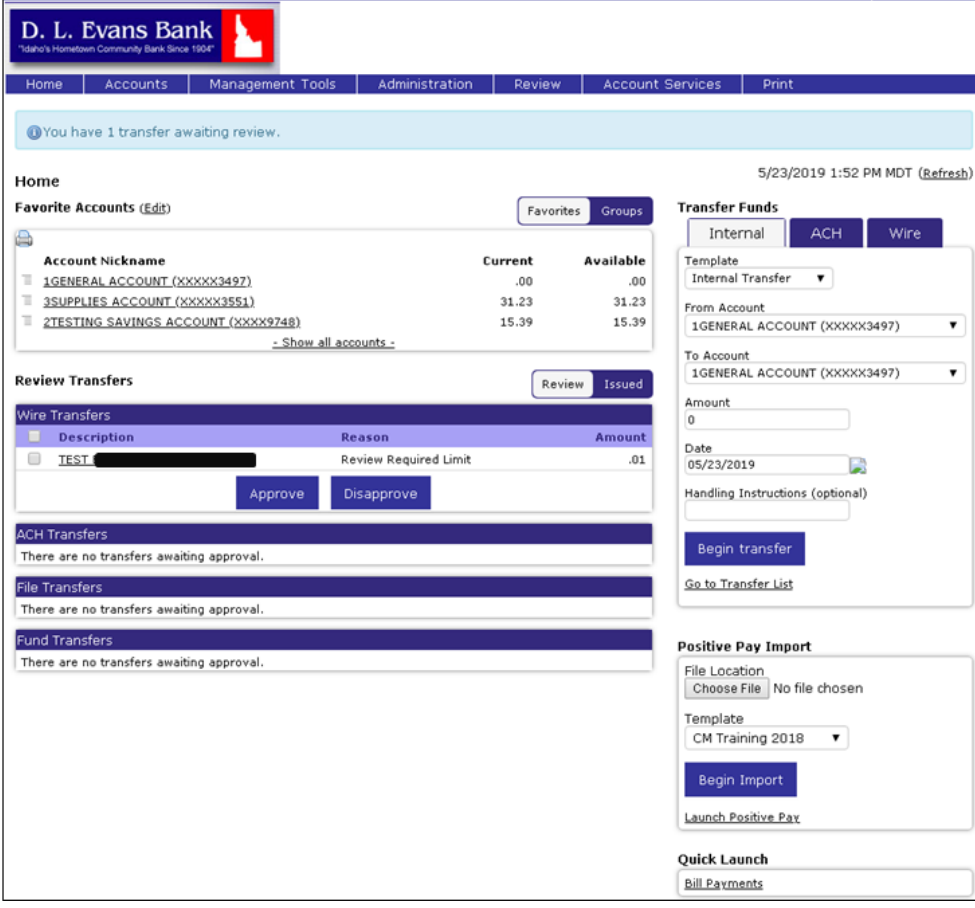

Pay or Transfer is a module to transfer funds between accounts, initiate ACH transfers from templates, initiate wires from templates, and has a quick link to Bill Pay.

**Checks & Deposits** provides a quick link to Positive Pay (if applicable).

**Quick Launch** provides a shortcut link to our credit card website mycardstatement.com, video tutorials for Business Online Banking, and Reference Guides for Business Online Banking.

### **CASH MANAGEMENT NEW BUSINESS ONLINE BANKING**

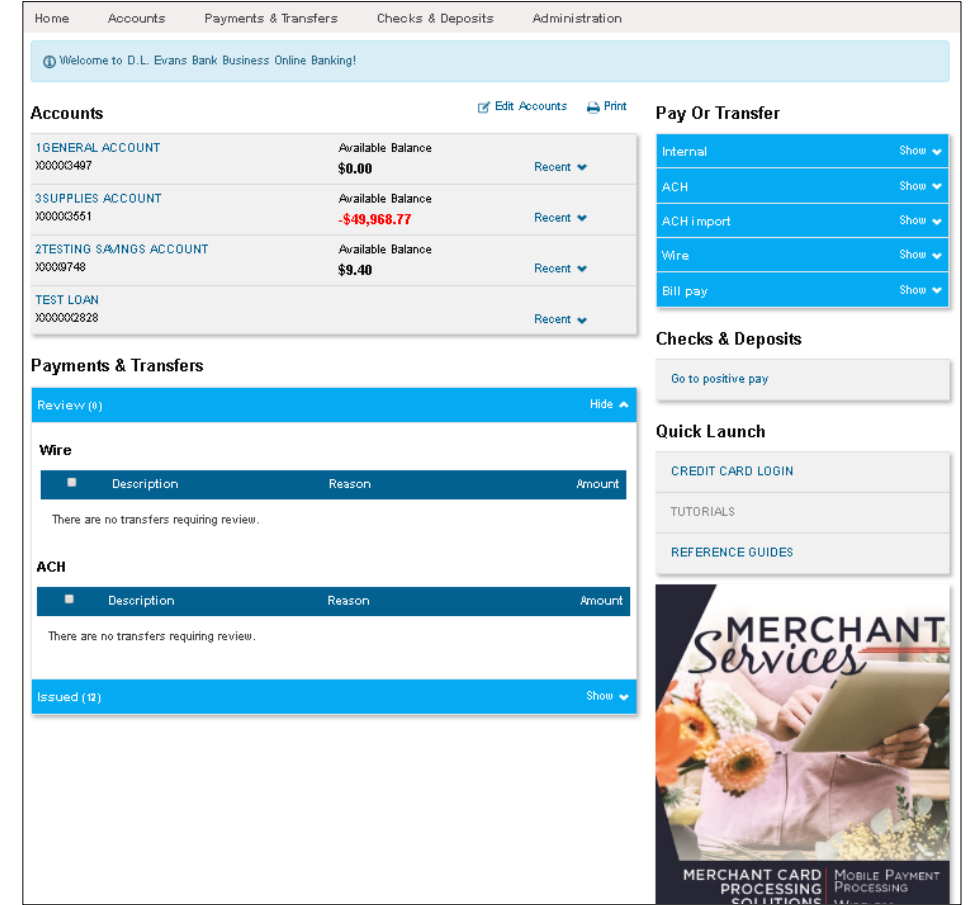

# <span id="page-12-0"></span>22**| ACCOUNTS**

An overview of your accounts is displayed on the Home page when you log in.

To view a specific account, you can select the account from the Home page or you can click on **Accounts** to go to a summary page. From there, you can select the account you want to view.

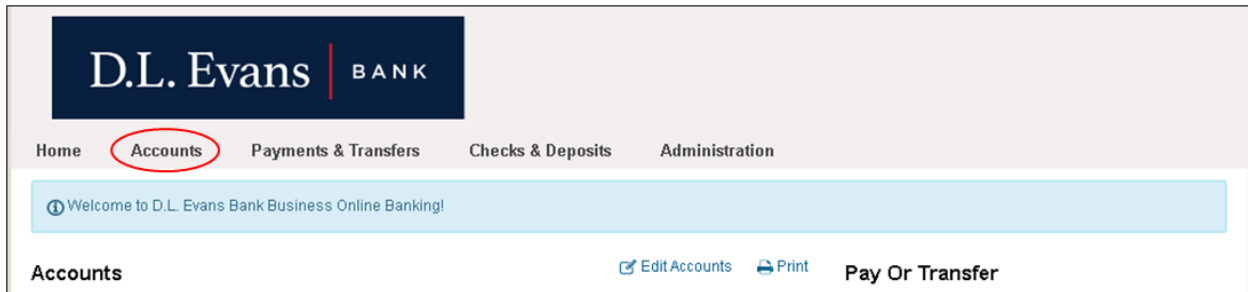

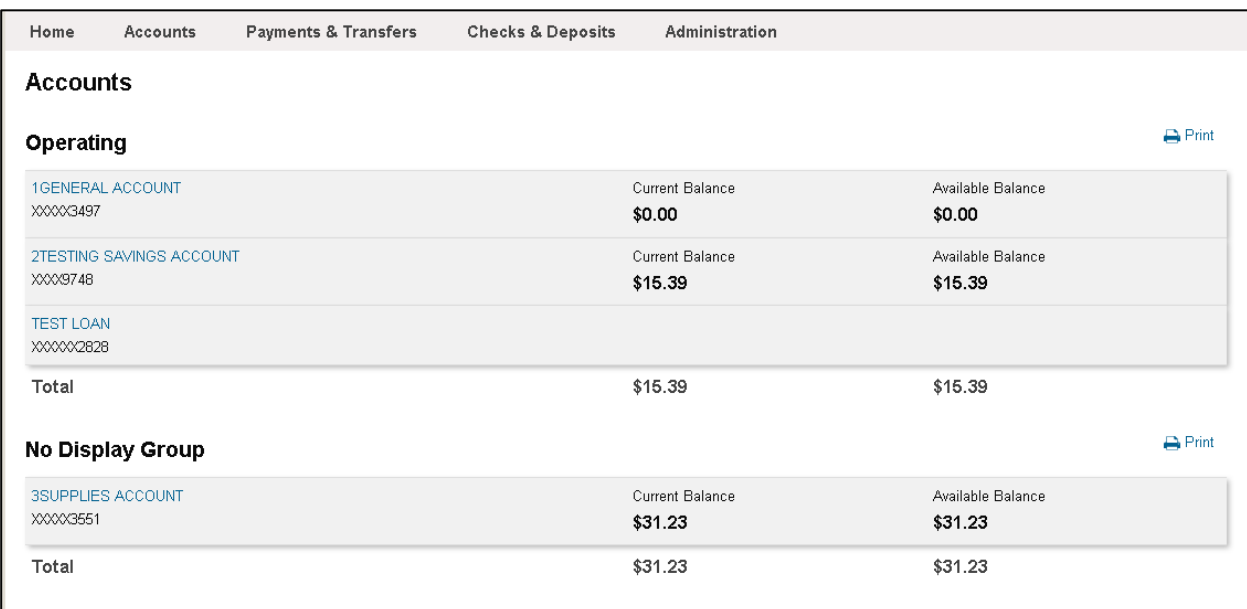

# **| ACCOUNTS** (continued)

When viewing an account, detailed balance information and recent transactions are displayed. Search for transactions and view check images using the module on the right.

Access your statements and eNotices by clicking on the more easily-accessible **Documents** tab (1).

Click on the **Download** tab (2) to export transactions to a .csv, .ofx, .qbo, or .qfx file. A running balance will now be included when exporting to a .csv file.

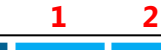

### Details **Documents** Download

. Jun 01, 2017 Miscellaneous Credit

• Dec 14, 2016 EXCESS ACH FILE FEE

. May 18, 2017 Testing ACH & Wire Manager bp662

· Feb 01, 2017 DONALD DUCK INC. 02/01/2017 BATMAN

### **Account Information**

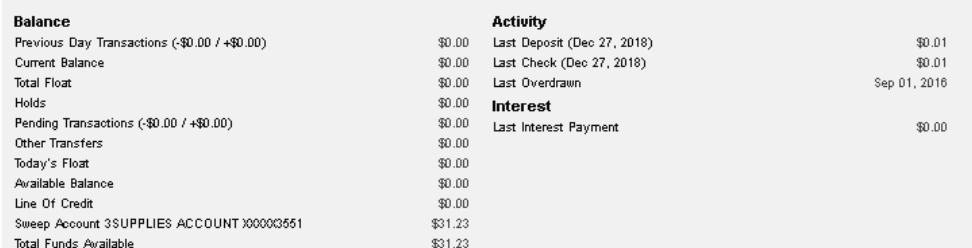

### $\overline{\mathbf{a}}$  Print **Transactions O** Pending · Posted Total debits: -110,186.26 (194) Total credits: +109,705.26 (140) Date \_ Description of Debit o Credit o Balance TRANSFER FROM FREE SMALL BUSINESS ACCOUNT  $\bullet$  Dec 27, 2018  $0.01$ 3000003551  $0.01$ . Dec 27, 2018 DONALD DUCK INC. Reverse Fi XXXX3582  $1.00$ • Sep 20, 2018 Testing Positive Pay Return Specs bp662 . Sep 20, 2018 Testing Positive Pay Return Specs bp662  $1.00$ DONALD DUCK INC. Prefunding 1000003582 5.00  $-1408.2018$ TRANSFER FROM FREE SMALL BUSINESS ACCOUNT  $-$  Jul 06, 2018  $6.00$ 913003551 . Jun 15, 2018 DONALD DUCK INC. TESTING PR XXXXX3582 10.00 . Jun 15, 2018 DONALD DUCK INC. #5 3000003582 15.00 TRANSFER FROM FREE SMALL BUSINESS ACCOUNT  $-$  Jun 15, 2018 34.04 913003551 . Jun 15, 2018 DONALD DUCK INC. TESTING PR XXXXX3582 10.00 . Jun 14, 2018 TRANSFER TO 3551 BP662 15.00 May 09, 2018 Testing Description  $1.00$ Mar 06, 2018 Test File 3.20 . Mar 06, 2018 To DDA 913003551 - Testing ACH File bp662 16.50 • Nov 17, 2017  $.1006$  $0.01$ . Nov 17, 2017 Testing Positive Pay - Again bp662  $0.02$ • Nov 17, 2017 . 1005  $0.01$ . Oct 30, 2017 Testing Alert Frequency - From 3551  $30.00$ ● Oct 20, 2017 REMOTE DEPOSIT  $0.01$ . Jun 07, 2017 MONTHLY SERVICE CHARGE  $0.05\,$ 30/7674 DDA WITHDRAWAL DL EVANS BANK BURLEY ID  $-$  Jun 01, 2017 20.00 ID000059 002779

More Transactions

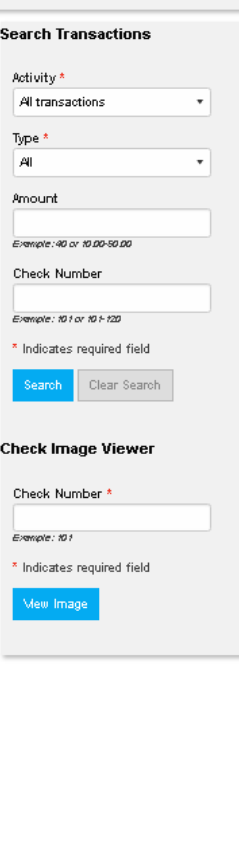

20.00

0.05

24.00

0.07

 $\bigoplus$  Print

# <span id="page-14-0"></span>**| INTERNAL TRANSFERS**

Internal transfers can be made from either the Home page or from the **Payments & Transfers** page under the **Internal** tab.

Also under Payments & Transfers, you can view recently Issued Transfers.

### **Under Home**

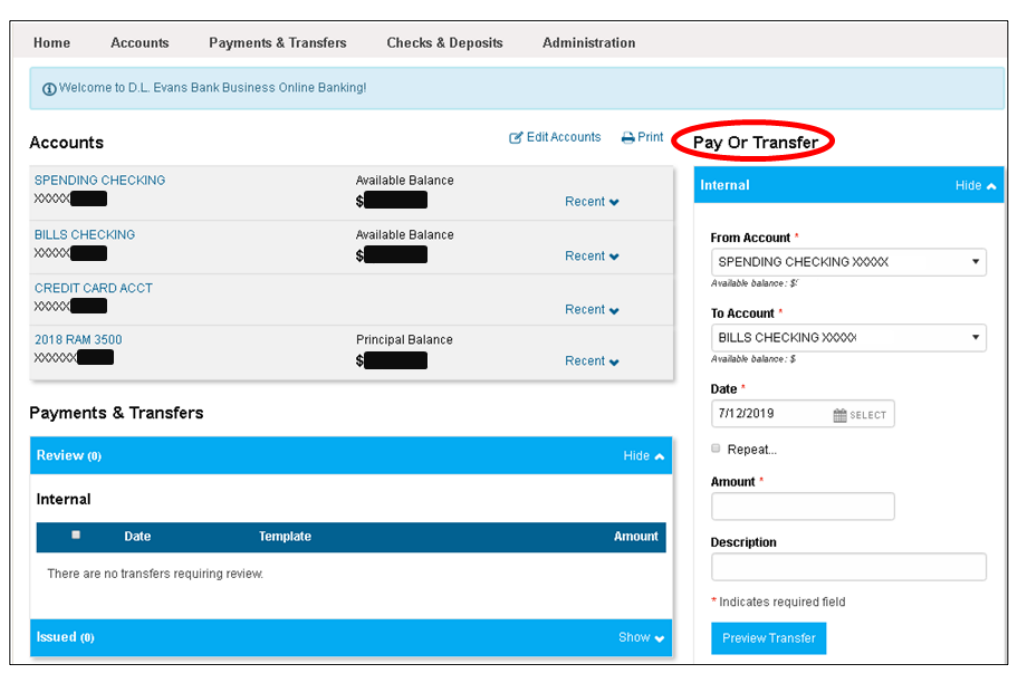

### **Under Payments & Transfers**

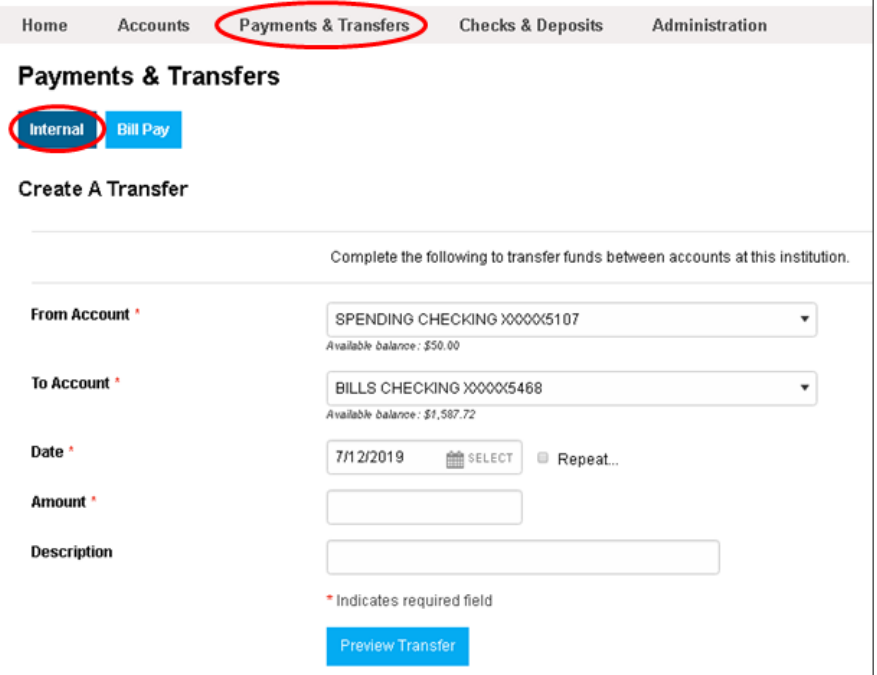

# <span id="page-15-0"></span>**| ACH MANAGER**

ACH Manager is now accessed by going to **Payments & Transfers** and then clicking on the **ACH** tab.

ACH Manager has been upgraded to ACH Manager 4.0, which has a new user-friendly look and functionality. Instead of displaying in a separate pop-up window, ACH Manager is now under one tab within the Payments & Transfers page.

Your recent ACH files are immediately displayed and can be viewed, copied, edited, or deleted all from one place.

A search module is now available to easily find a previous file. See **Search Activity**.

### **CASH MANAGEMENT**

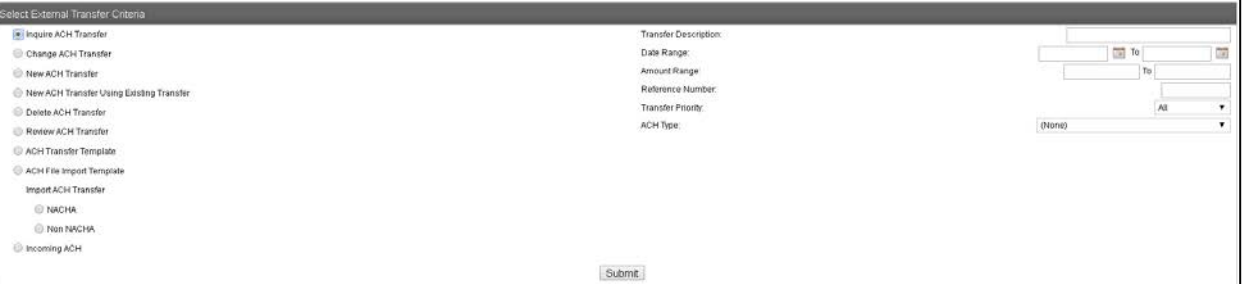

### **NEW BUSINESS ONLINE BANKING**

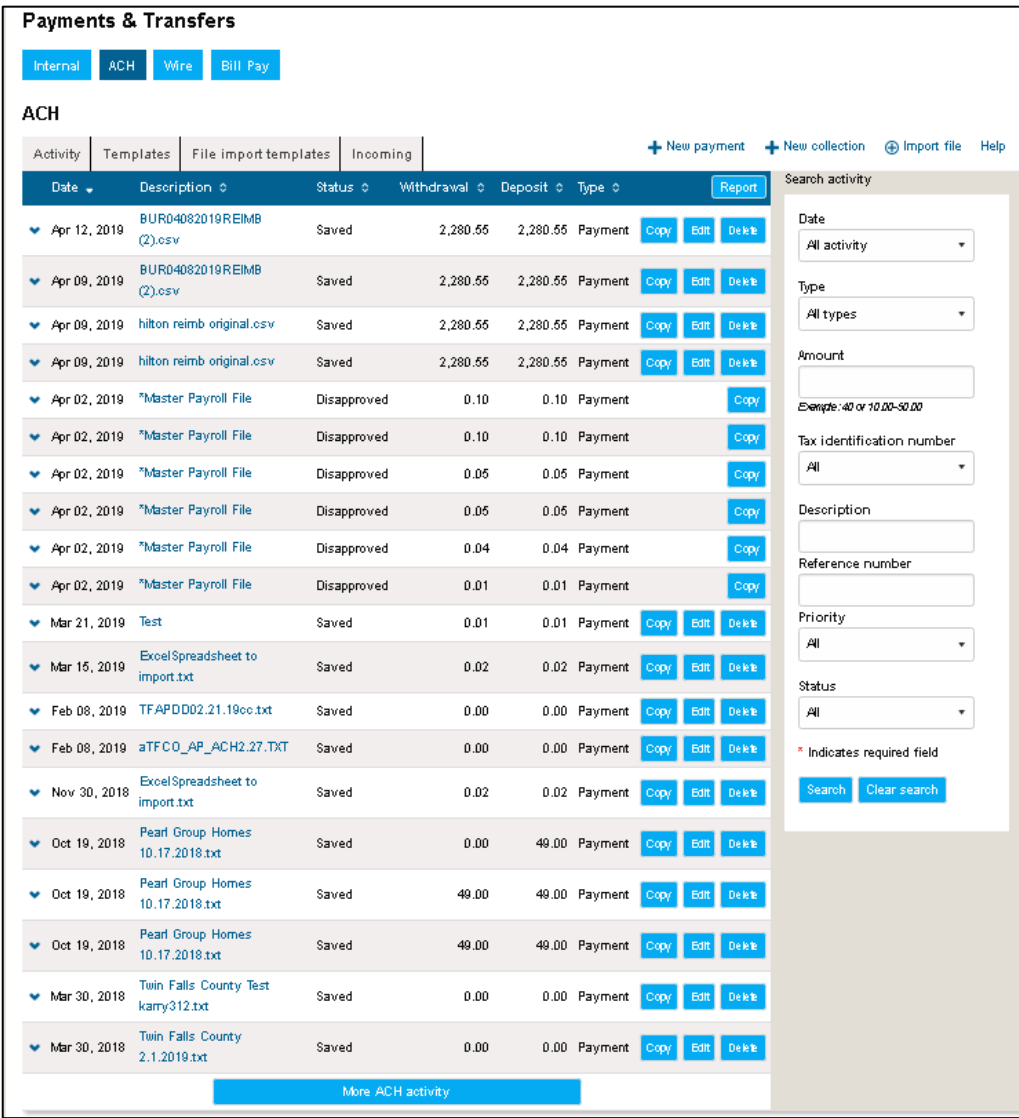

# <span id="page-16-0"></span>**| WIRE MANAGER**

Wire Manager is now accessed by going to **Payments & Transfers** and then clicking on the **Wire** tab.

At this time, Wire Manager has the same look and functionality, but is now under one tab within the Payments & Transfers page without a pop-up window being opened.

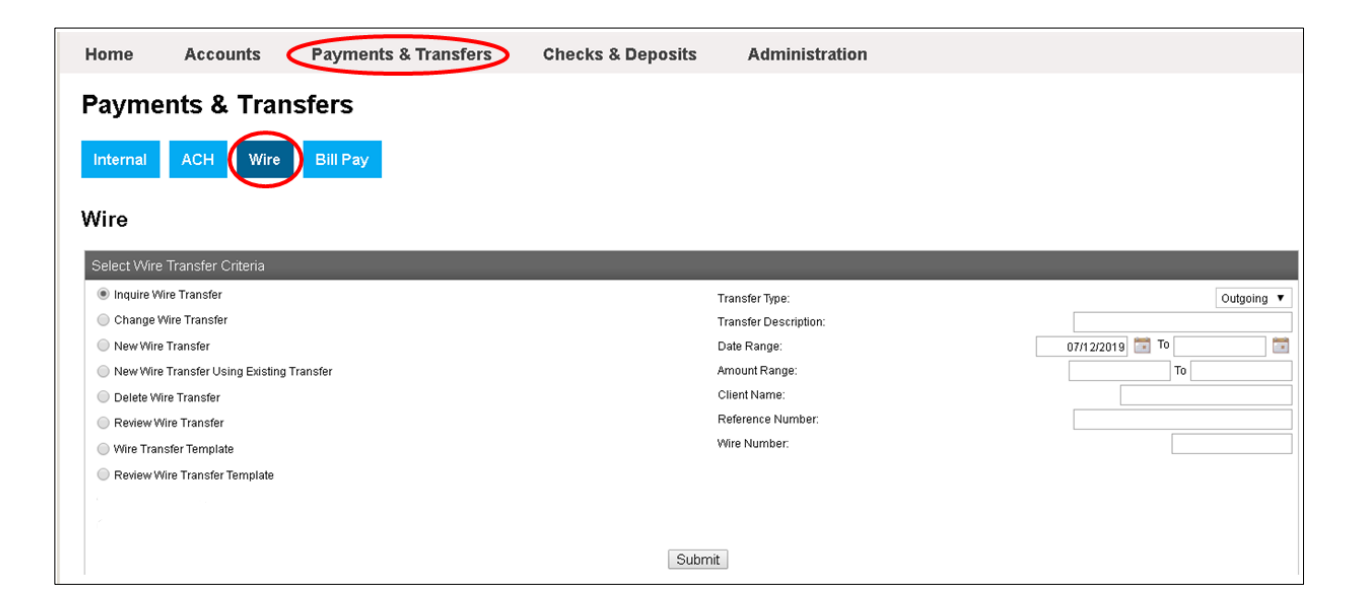

# <span id="page-17-0"></span>**| BILL PAY**

Bill Pay is now accessed by going to **Payments & Transfers** and then clicking on the **Bill Pay** tab.

Bill Pay will open in a separate tab/window as before and has the same look and functionality.

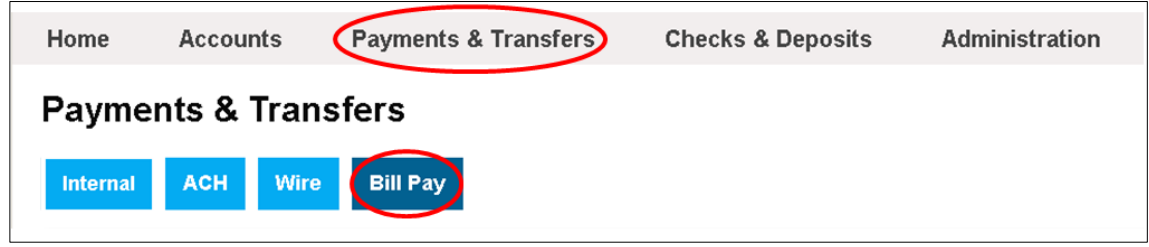

# <span id="page-18-0"></span>**| STOP PAYMENTS**

Stop Payments are now accessed by going to the **Checks & Deposits** page and clicking on the **Stop Payments** tab.

With the new Business Online Banking, Stop Payments are easier to place and you can review any issued stop payments.

### **CASH MANAGEMENT**

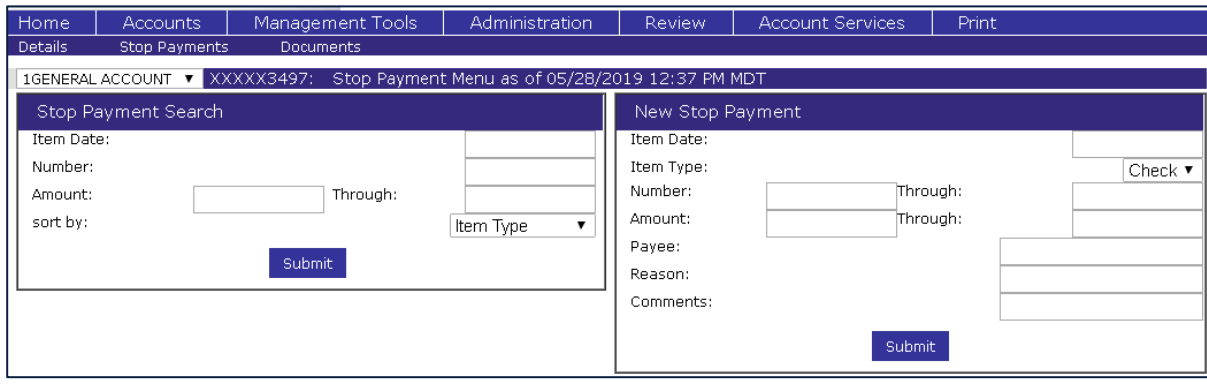

### **NEW BUSINESS ONLINE BANKING**

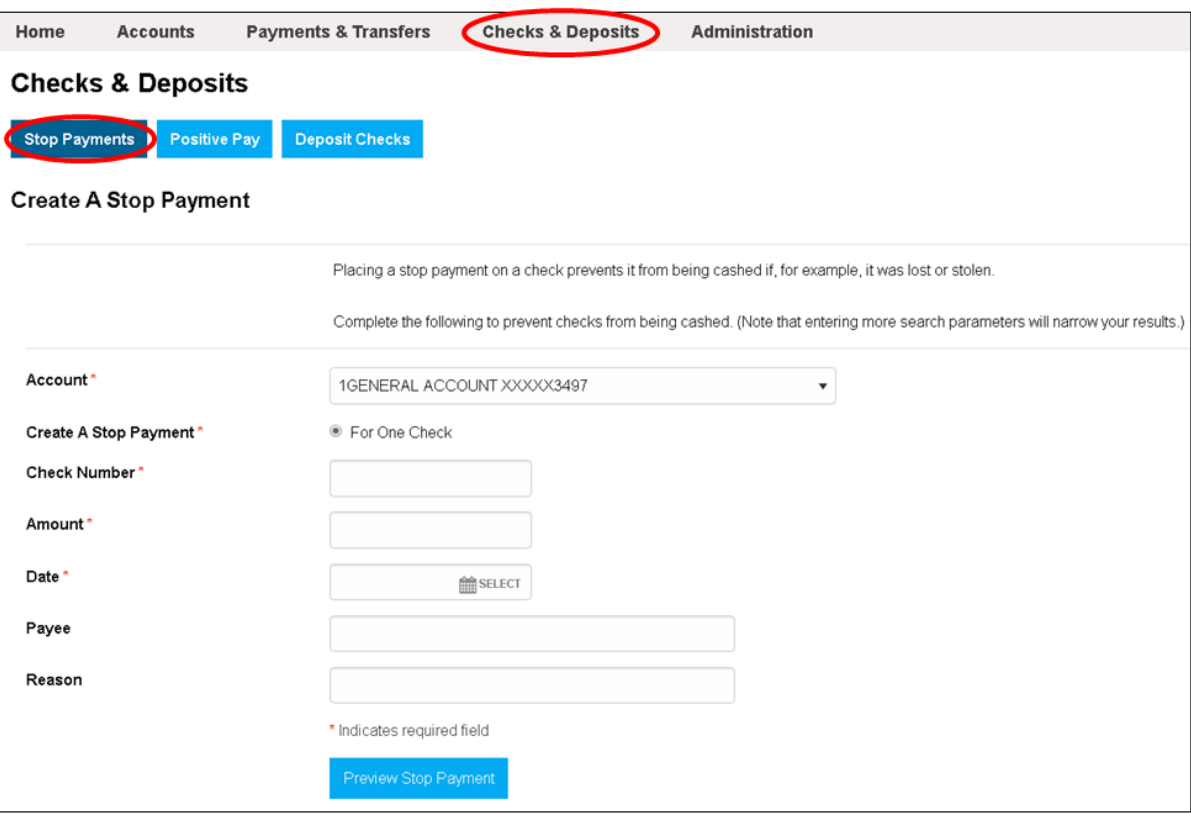

# <span id="page-19-0"></span>**| POSITIVE PAY**

Positive Pay is now accessed by going to the **Checks & Deposits** page and clicking on the **Positive Pay** tab.

Positive Pay has the same look and functionality, but is now under one tab within the Checks & Deposits page without a pop-up window being opened.

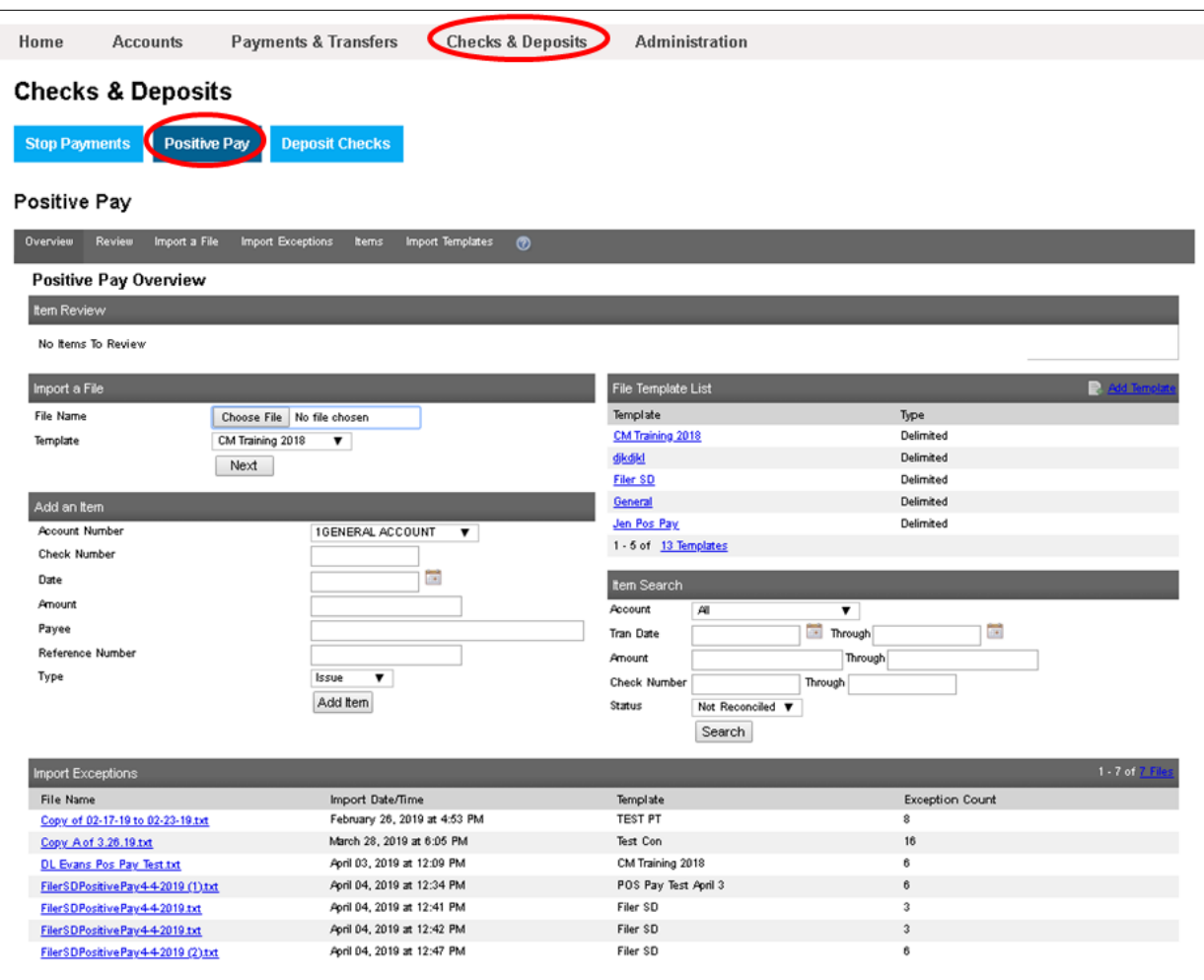

# <span id="page-20-0"></span>**| DEPOSIT CHECKS**

Remote Deposit/Business Capture is now accessed by going to **Checks & Deposits** and clicking on **Deposit Checks**. Remote Deposit will open in a separate tab/window as before and has the same look and functionality.

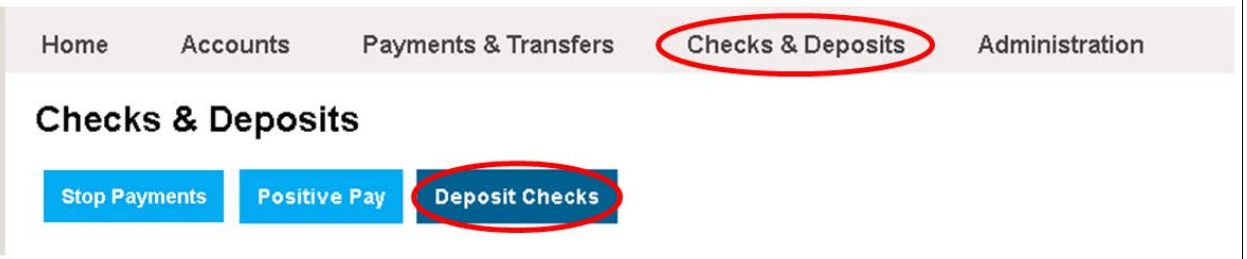

# <span id="page-21-0"></span>**| ADMINISTRATION**

Administrative options now have tabs to navigate between Employee Profile & Permissions, Employee Accounts, and Business Role Definitions.

Within these options, the look and functionality is the same, but is now under one tab within the Administration page without a pop-up window being opened.

### **CASH MANAGEMENT**

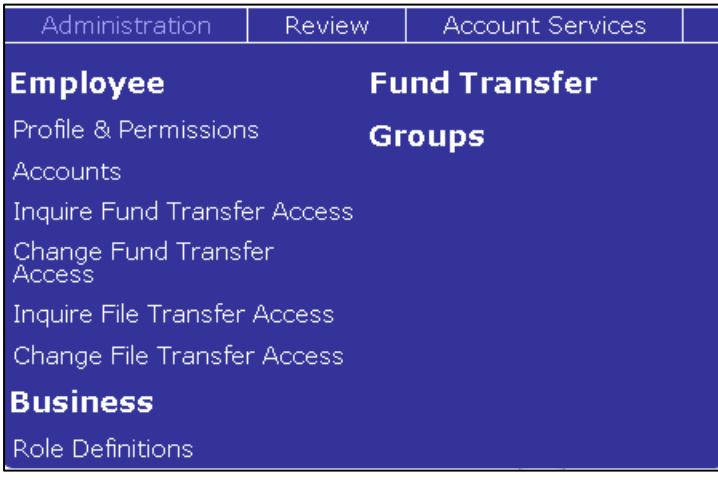

### **NEW BUSINESS ONLINE BANKING**

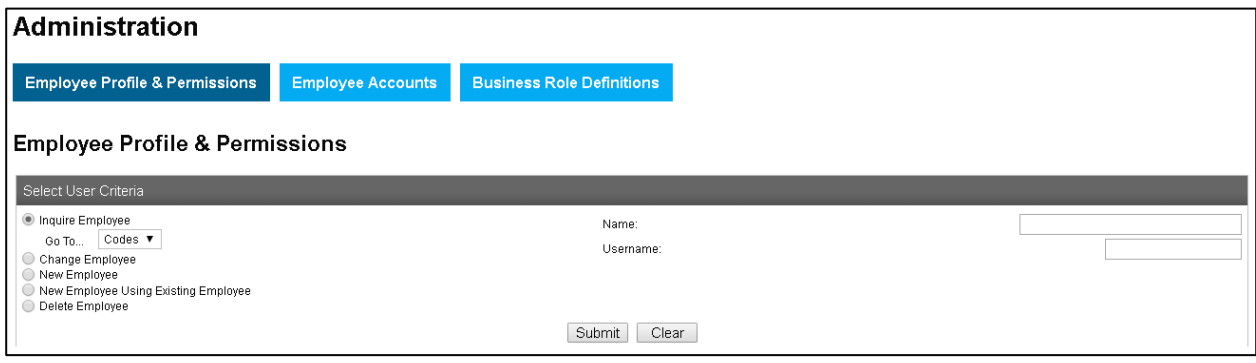